# **Erratum bij Starten met de Samsung Galaxy Tab**

#### **Overzicht van de verschillen tussen het boek** *Starten met de Samsung Galaxy Tab* **(vierde druk) en de besturingssystemen** *Android 6* **en** *7***.**

*In dit aanvullende bestand leest u over de belangrijkste verschillen. Sommige schermen zijn enigszins gewijzigd qua opmaak. De knoppen zijn dan nog wel beschikbaar, maar zien er iets anders uit of staan op een andere plaats in het scherm. Over het algemeen zal dit geen problemen opleveren bij het doorwerken van het boek, daarom worden in dit bestand alleen de belangrijkste wijzigingen vermeld.*

#### **1 De Samsung Galaxy Tab**

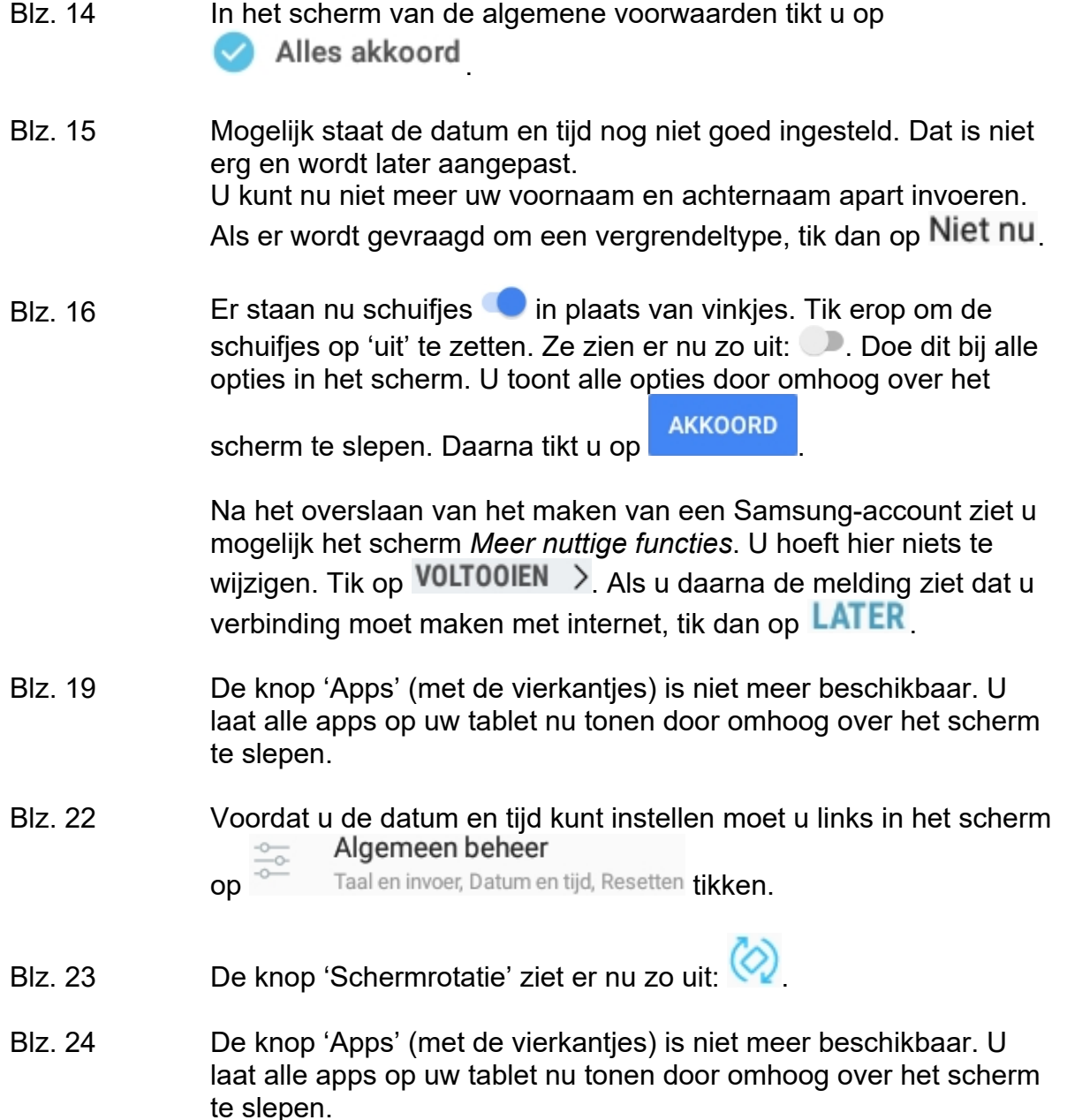

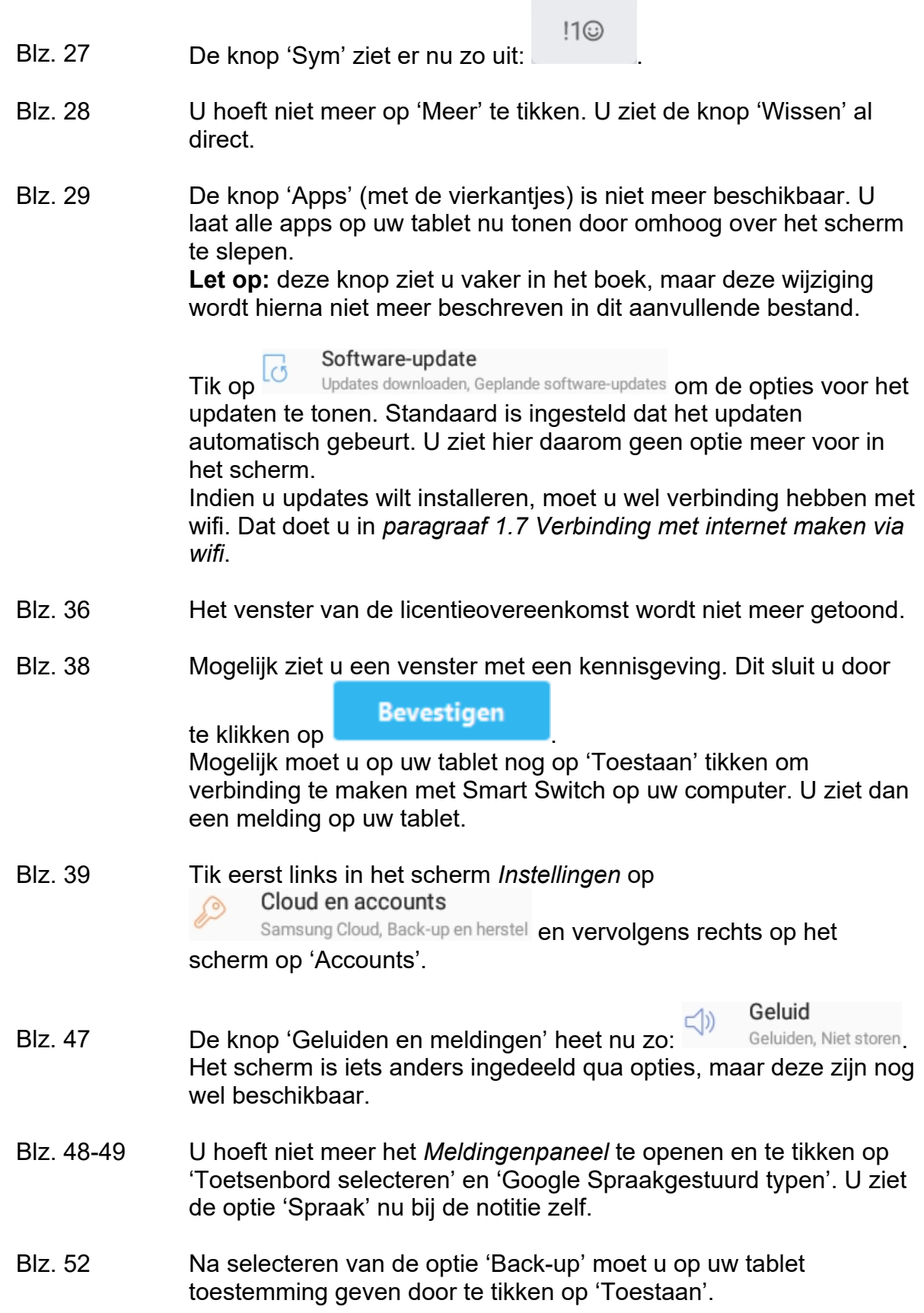

# **2. Mailen met uw tablet**

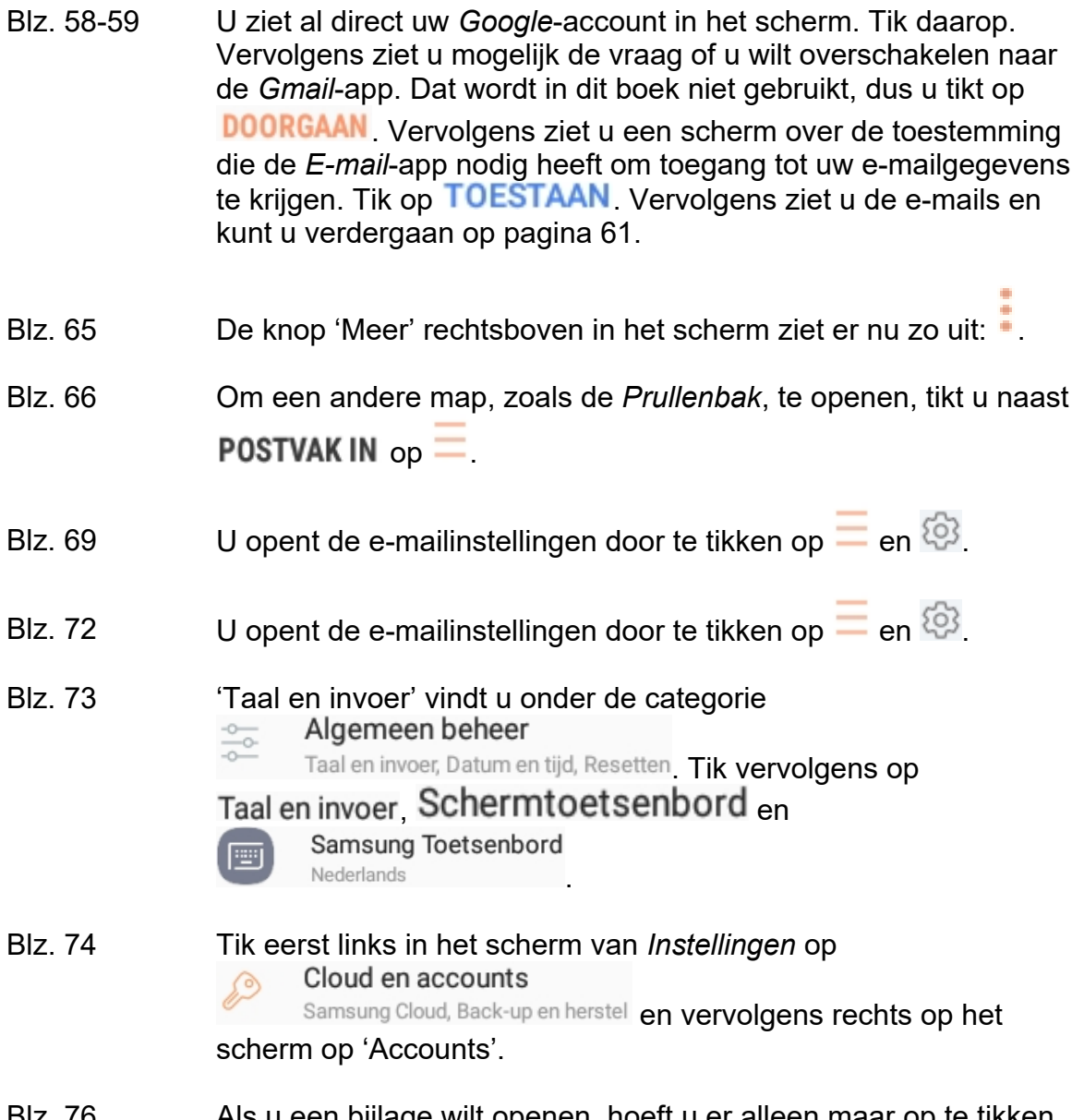

Blz. 76 Als u een bijlage wilt openen, hoeft u er alleen maar op te tikken. Voor opslaan tikt u op de knop 'Opslaan' die rechts naast de bijlage staat.

#### **3. Surfen met uw tablet**

- Blz. 80 Mogelijk wordt direct de website www.google.nl getoond. Dat is niet erg, u kunt gewoon de handelingen vanaf onder op pagina 80 volgen. Tik op het webadres en het webadres dat al in de balk staat wordt geselecteerd. U kunt direct het nieuwe webadres typen.
- Blz. 82 In- en uitzoomen werkt niet meer goed via dubbeltikken. U kunt het beste uw duim en wijsvinger uit elkaar bewegen op het scherm of naar elkaar toe bewegen zoals beschreven onder op pagina 82 en boven op pagina 83.

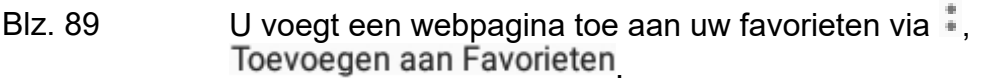

- Blz. 90 U bekijkt de favorieten via  $\Box$  in het hoofdscherm van de app *Internet*.
- Blz. 91 U opent de favoriet van Visual Steps weer via **QD** in het hoofdscherm van de app *Internet*.
- Blz. 95 De ronde knop om het formaat van het deelvenster aan te passen ziet er nu zo uit:  $\|\cdot\|$ .
- Blz. 96 Niet alle knoppen voor de opties voor de vensters worden altijd getoond. De optie  $\Box$  is nieuw en daarmee wordt een kleiner venster bovenop een ander venster geplaatst.
- Blz. 98-99 U verwijdert een favoriet via  $\Box$  in het hoofdscherm van de app *Internet*. Hetzelfde geldt voor het bekijken en wissen van de geschiedenis.

Blz. 101-102 De knop 'Meer' heet nu  $\ddot{\ddot{\ }}$ .

## **4. Contacten, agenda en widgets beheren**

- Blz. 107-108 Tik in plaats van op 'Veld toevoegen' op Meer weergeven Vervolgens ziet u meer velden. U kunt de stap bovenaan pagina 108 overslaan.
- Blz. 110 Na het tikken op het kruisje om de zoekresultaten te sluiten, tikt u nog op  $\blacksquare$  linksboven in het scherm.
- Blz. 111 De optie om een contactpersoon te verwijderen vindt u door eerst te tikken op  $\blacksquare$

'*S Planner*' heet nu *Agenda*.

- Blz. 112 Tik eerst op **WEERGEVEN** om de optie 'Week' te zien.
- Blz. 115 Plaats heet nu Locatie
- Blz. 116 U hoeft niet meer op 'Bewerk' te tikken om een afspraak te bewerken.
- Blz. 119 De widget '*S Planner*' heet nu *Agenda*.
- Blz. 123 Na tikken op het camera-icoontje moet u nog op tikken om alle afbeeldingen op uw tablet te zien.
- Blz. 124 Visitekaartje delen is geen aparte optie meer in het menu. U tikt nu op **DELEN** en vervolgens ziet u de keuze om een *vCard*-bestand te versturen, wat een visitekaartje is.

#### **5. Maps, zoeken en bestanden beheren**

- Blz. 131 Mogelijk moet u rechtsboven in het scherm op tikken om de optie 'Satelliet' aan te zetten.
- Blz. 133 *Google Street View* is niet meer beschikbaar via *Maps*. U kunt eventueel wel een aparte app voor *Google Street View* downloaden via de *Play Store*.
- Blz. 134 Om een route te plannen, tikt u op ROUTE
- Blz. 137 U hoeft niet meer op het kruisje te tikken om de route te verwijderen.
- Blz. 140-141 Na tikken op 'PDF Inhoudsopgave' wordt het bestand niet direct gedownload, het wordt alleen getoond. U downloadt het bestand

vervolgens door te tikken op  $\Xi$  en Downloaden Vervolgens gaat u terug naar het Startscherm en vervolgt u de stappen van bovenaan pagina 141.

Na tikken op het bestand in het *Meldingenpaneel*, moet u mogelijk nog een app selecteren om het bestand in te bekijken. Dit kan

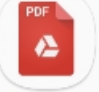

bijvoorbeeld Drive PDF Viewer zijn, maar u kunt ook een andere app kiezen.

Blz. 142 Nadat u op 'Documenten' hebt getikt, moet u rechts in het venster

Download nog op **tikken.** Daarna ziet u het bestand.

Blz. 147 U tikt op **Frankelsboven** in het scherm om de optie 'Verkeer' aan te zetten.

De menuoptie  $\equiv$  om de instellingen voor de app Zoeken te openen, staat nu rechtsonder in het scherm.

Blz. 151 De app *Play Boeken* vindt u na tikken op de map met *Google*-apps

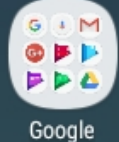

, in het overzichtsscherm met alle apps.

# **6. Apps downloaden**

- Blz. 154 De knop 'Apps' is niet meer beschikbaar.
- Blz. 155 Om de lijst met categorieën te openen, tikt u boven in het scherm

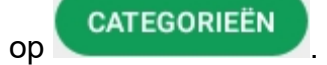

- Blz. 156 Mogelijk hoeft u geen toestemming meer te geven voor de machtigingen die de app nodig heeft. Bij het openen van de app ziet u wel een aantal schermen waarin u al dan niet toestemming kunt geven.
- Blz. 163 Mogelijk ziet u de gedownloade apps niet op het Startscherm. Sleep dan van rechts naar links over het scherm tot u ze wel in een scherm ziet. Mogelijk moet u dat meerdere malen doen.
- Blz. 166 Om de app uit de map te halen, houd u uw vinger enige tijd op de app en vervolgens tikt u op . Uit map verplaatsen